# **Creating Clients**

**Table of Contents**

- 1 [What are Clients?](#page-3-0)
- 2 [Creating Clients](#page-3-1)
	- 2.1 [Contact Information](#page-3-2)
	- 2.2 [Phone Numbers](#page-3-3)
	- 2.3 [Billing Info](#page-4-0)
	- 2.4 [Authentication](#page-4-1)
	- 2.5 [Additional Settings](#page-4-2)
- 3 [Deleting Clients](#page-5-0)
- 4 [Finding Clients](#page-5-1)
- 5 [Client Profile](#page-5-2)

## <span id="page-3-0"></span>What are Clients?

Simply put, clients are your customers.

All clients belong to a [Client Group](https://docs.blesta.com/display/user/Company+%3E+Client+Groups) which is specified during account creation, or when editing a client. Each company has a "General" client group by default, and new clients are placed in this group automatically if not specified differently. As a result, creating a client group is not necessary to add a client, unless the client should be categorized differently or have unique settings that vary from the General group. [Company > Client Groups](https://docs.blesta.com/display/user/Company+%3E+Client+Groups) have settings that make themselves unique from one another.

## <span id="page-3-1"></span>Creating Clients

To create a new client, click [Clients] > Add Client. A form will be presented with the following sections:

#### <span id="page-3-2"></span>**Contact Information**

This section requests generic contact information, including name, street address, and email address.

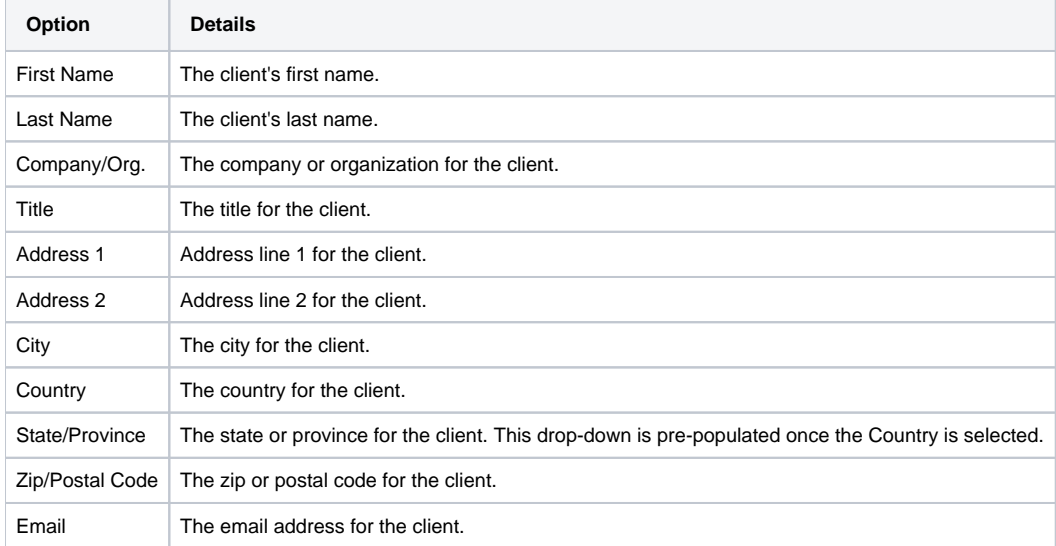

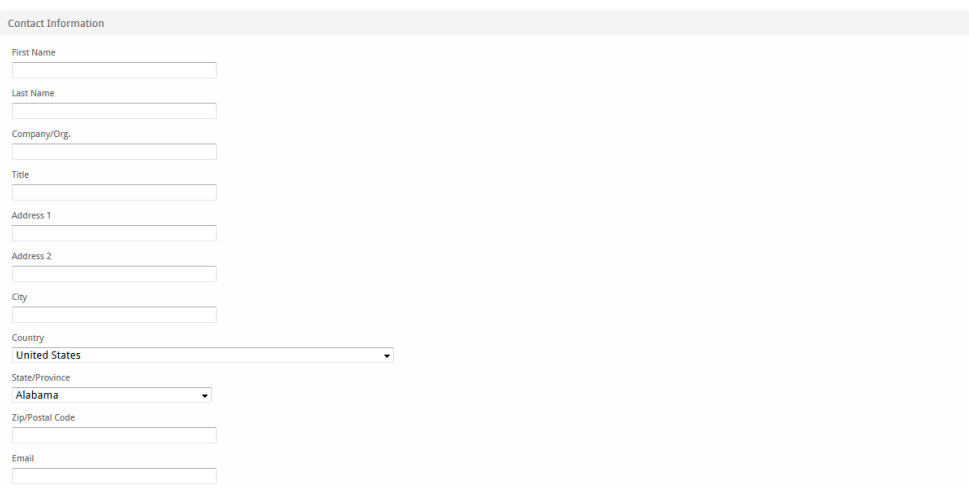

#### <span id="page-3-3"></span>**Phone Numbers**

This section allows an unlimited number of contact numbers for the client. Phone and Fax numbers can be selected and categorized by location such as "work" or "home". The first fax number entered for a client becomes the default fax number of the client.

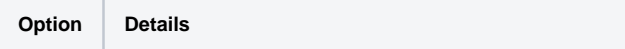

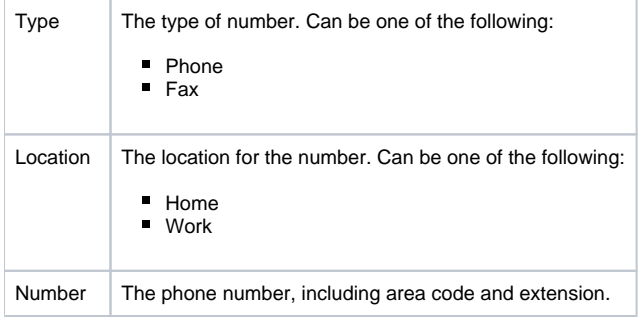

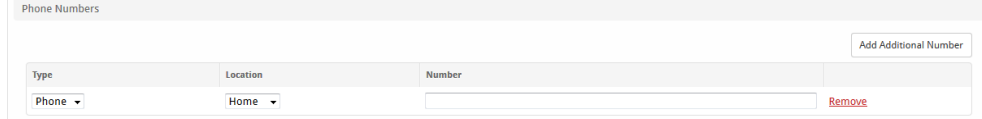

#### <span id="page-4-0"></span>**Billing Info**

Here a client can be set to a tax exempt status, their Tax ID stored, and the preferred currency can be selected. When services are renewed they will renew in the client's preferred currency, though it is possible for a client to order services in different currencies if the order form allows such.

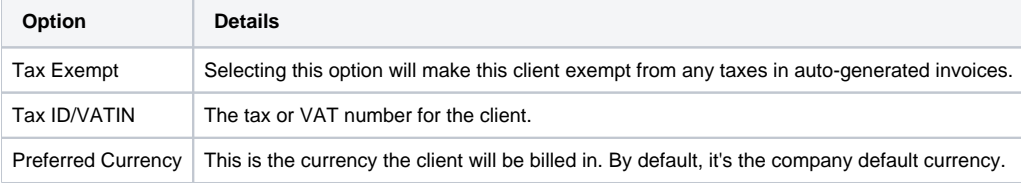

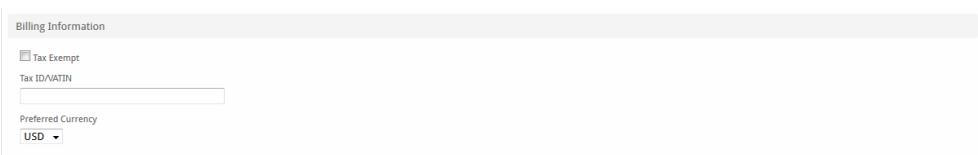

#### <span id="page-4-1"></span>**Authentication**

Each client requires a unique username and a secure password. In most cases, the client's email address makes a great username, and by default their email address will be used. However, a specific username can be entered by selecting "Specify a username".

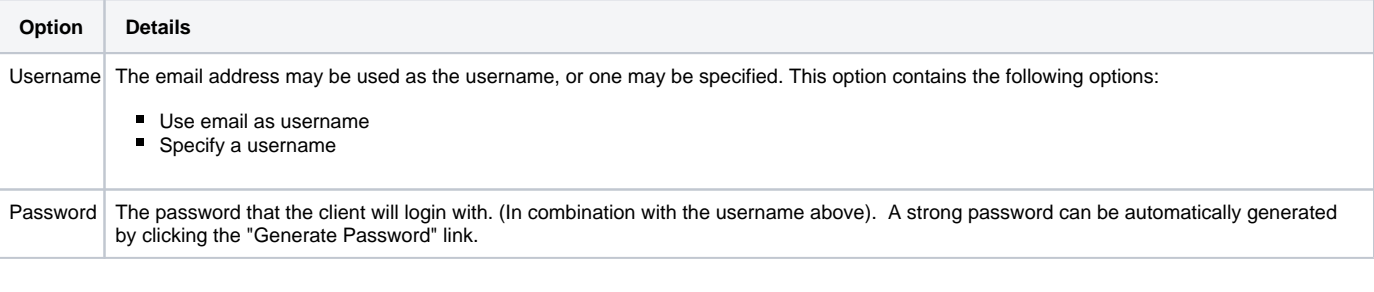

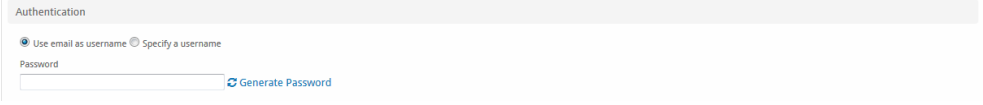

### <span id="page-4-2"></span>**Additional Settings**

This section allows the clients language and group to be set. To add additional client groups visit [Settings] > [Company] > Client Groups, [learn more](https://docs.blesta.com/display/user/Groups). To add additional languages visit [Settings] > [Company] > [General] > Internationalization, [learn more](#). All custom client fields also appear in this section.

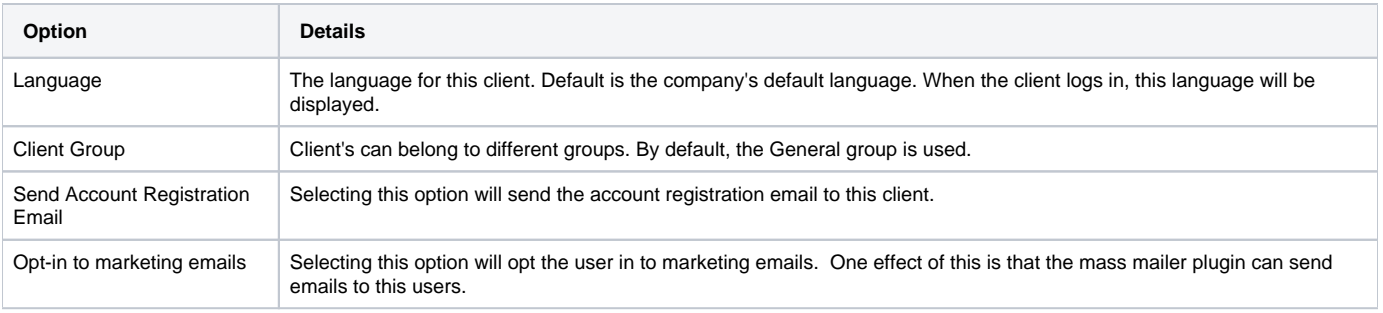

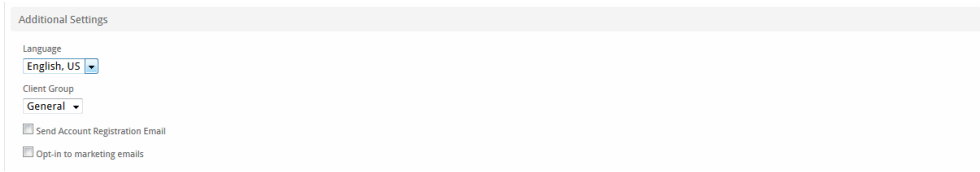

After entering necessary details, click the "Create Client" button to create the client. Once a client is created, you will be redirected to the client's profile page.

# <span id="page-5-0"></span>Deleting Clients

Clients may be deleted by visiting the [Profile](https://docs.blesta.com/display/user/Profile) and selecting "Delete Client" under [Account Actions](https://docs.blesta.com/display/user/Actions). All database information associated with the client will be permanently deleted including, but not limited to, invoices, services, and transactions.

Deleting a client can't be undone!

Instead, you may wish to mark the client as inactive, or fraud, which will prevent the client from logging in while still maintaining all of the client's information for future reference.

# <span id="page-5-1"></span>Finding Clients

Clients can be located under [Clients] > Browse or by using the search bar.

## <span id="page-5-2"></span>Client Profile

To view or return to a client's profile page click [Clients] to browse and sort a list of clients, then click the client's ID under the Client ID column or search for the client using the search field. All actions related to a client can be performed from the client profile. It is perhaps the most commonly used page within Blesta.

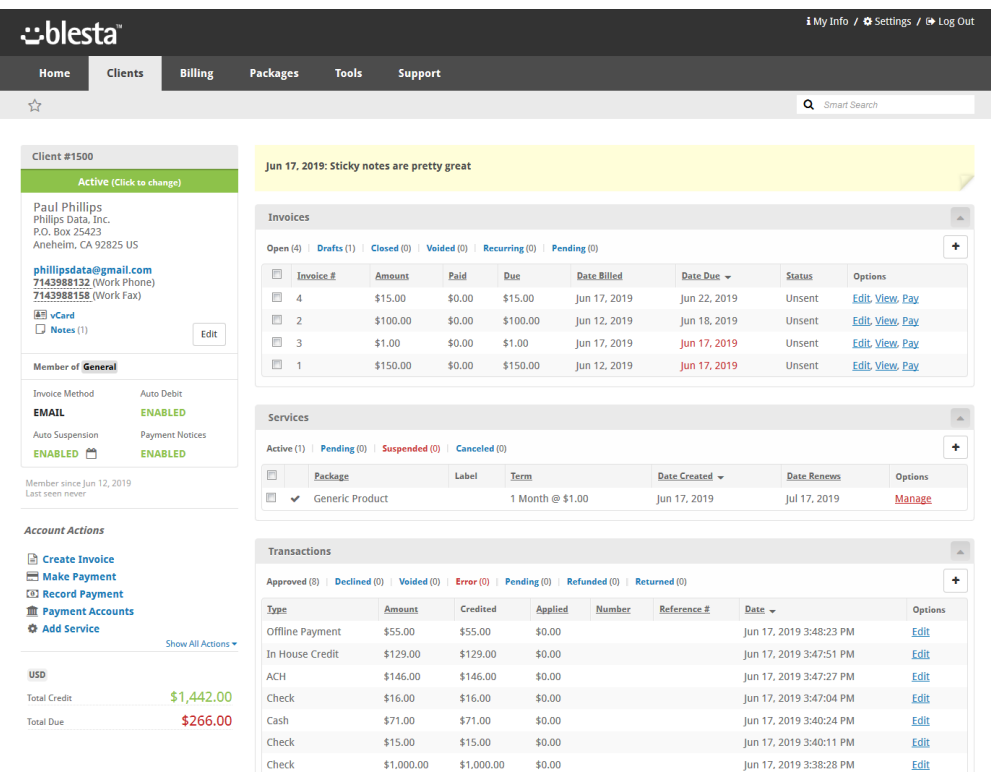

The client's profile is broken into two primary sections. On the left is the client overview pane, followed by the account actions list and amounts due and credits for each currency. On the right is a list of all widgets set to display in this section. This includes, at minimum, Invoices, Transactions, and Services. You can sort these widgets by clicking the widget heading and dragging it up or down the list of widgets. You may also minimize a widget by clicking the arrow icon in the upper right of the widget heading. The state of all widgets are saved across all client profile pages for the company you are currently logged into.